## ИНСТРУМЕНТ СТЕНА В ПРОГРАММЕ **ARCHICAD**

## **СОЗДАНИЕ. НАСТРОЙКА. РЕДАКТИРОВАНИЕ.**

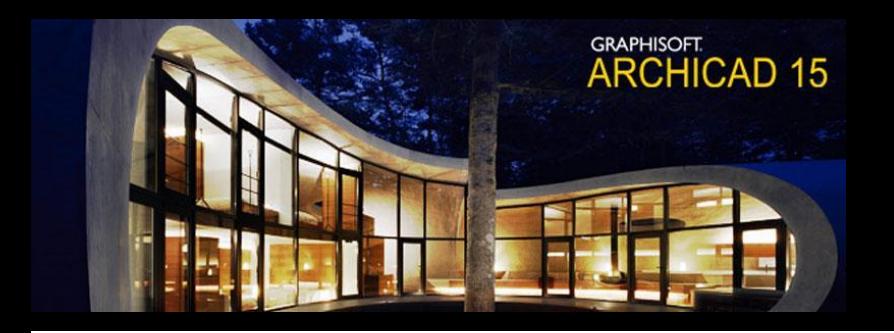

При первом запуске программы, Вы увидите слева Панель инструментов. \*Если панели инструментов нет, ее можно включить командой Окно -> Панели -> Панель инструментов. Прямо перед глазами, над рабочей областью появятся настройки инструмента Стена.

ш ᄖ Панель... Выборка Параметры D. Указа... E  $4.31$  $LT$  Бегущ... • Конструир Стена Дверь

- Рассмотрим настройки на Информационном тиметры по умолч. слева направо.
- Первая кнопка Окно параметров стены.
- Инструмент Стена можно настраивать на Информационном табло, а можно в Окне параметров.
- Следующая кнопка Настройка слоев, необходимая при использовании какоголибо инструмента.
- Следующая кнопка Текущий слой. То есть слой, на котором будет размещаться проектируемая конструкция.

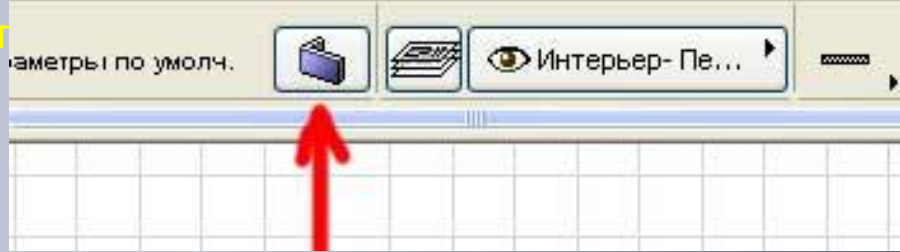

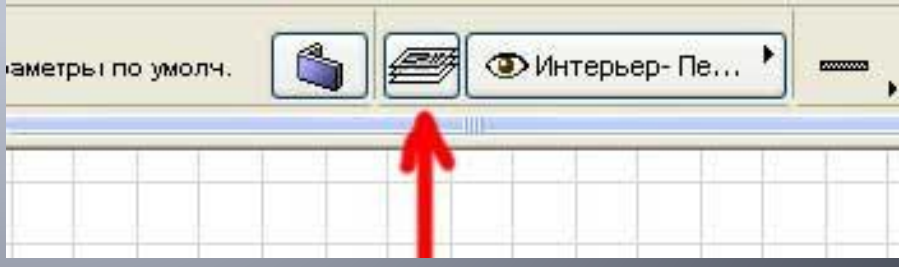

Далее идет группа из четырех кнопок для выбора

геометрического варианта ȀǿȂȃȁǿǶǾǹȐ **стен**:

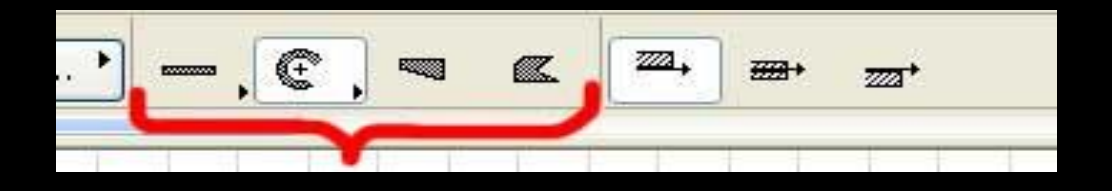

У первой и второй кнопок в левом нижнем углу – значок треугольника. Это означает, что в этой кнопке есть еще и другие варианты. Самая первая кнопка – для рисования ȀȁȐǽǿǼǹǾǶǺǾȌȆ **стен**.

Чтобы можно было просмотреть и выбрать другие варианты форм стен, наведите курсор на кнопку с треугольником. Выберите нужный вариант.

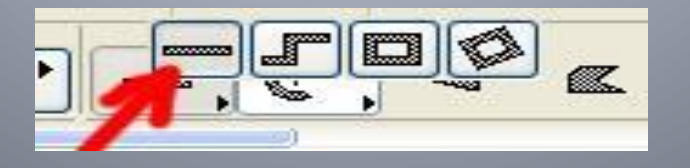

Самый первый геометрический вариант из прямолинейных – прямолинейная одиночная стена

Наведите курсор на рабочую область. Сделайте щелчок мышью, отведите курсор в сторону, сделайте второй щелчок – прямая одиночная стена готова.

Если теперь нажать клавишу F3, вы окажетесь в **окне ArchiCAD.** 

Чтобы снова вернуться в окно плана этажа (2D окно) в котором строили стену, нажмите F2.

\*Чтобы посмотреть на стену с разных сторон, можно воспользоваться инструментом Орбита (включается кнопкой в нижней части экрана) или зажав клавишу Shift и левую кнопку мыши.

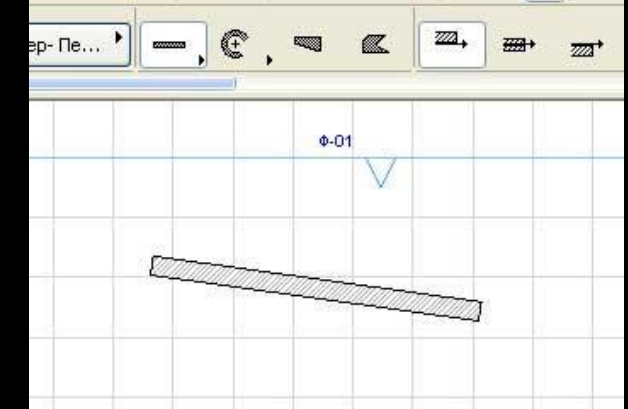

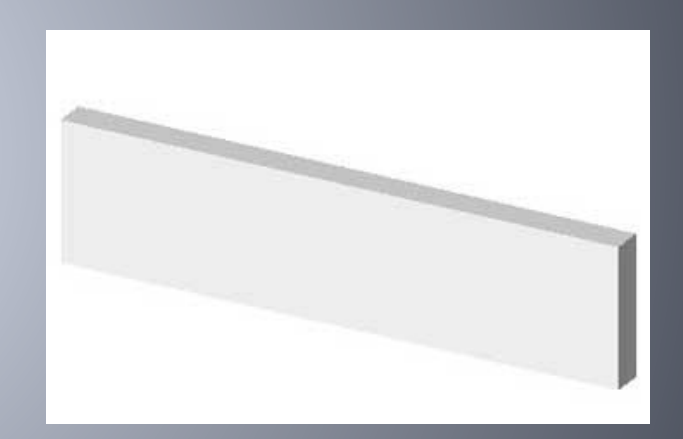

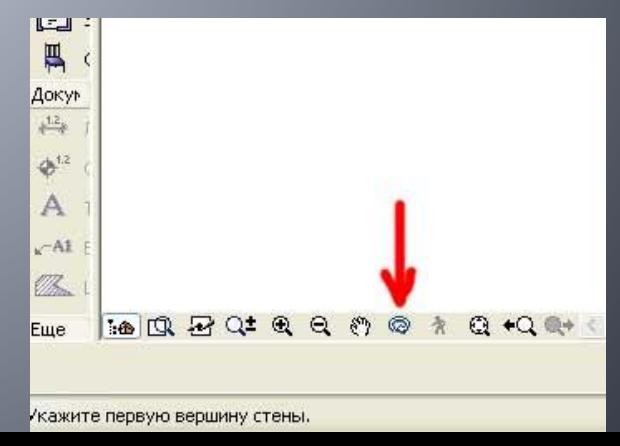

С помощью инструмента Стена Вы можете спроектировать стену любой формы, а варианты различных форм, представленные в информационном табло данного инструмента, помогут Вам выполнить эту задачу.

Привязку стен вы можете выбрать на информационном табло среди значений, находящихся справа от вариантов геометрических форм стен.

Для того, чтобы задать все необходимые параметры стен, следует зайти <mark>в окно</mark> параметров стены, где вы сможете выбрать высоту, ширину, материал стен и прочие необходимые параметры.

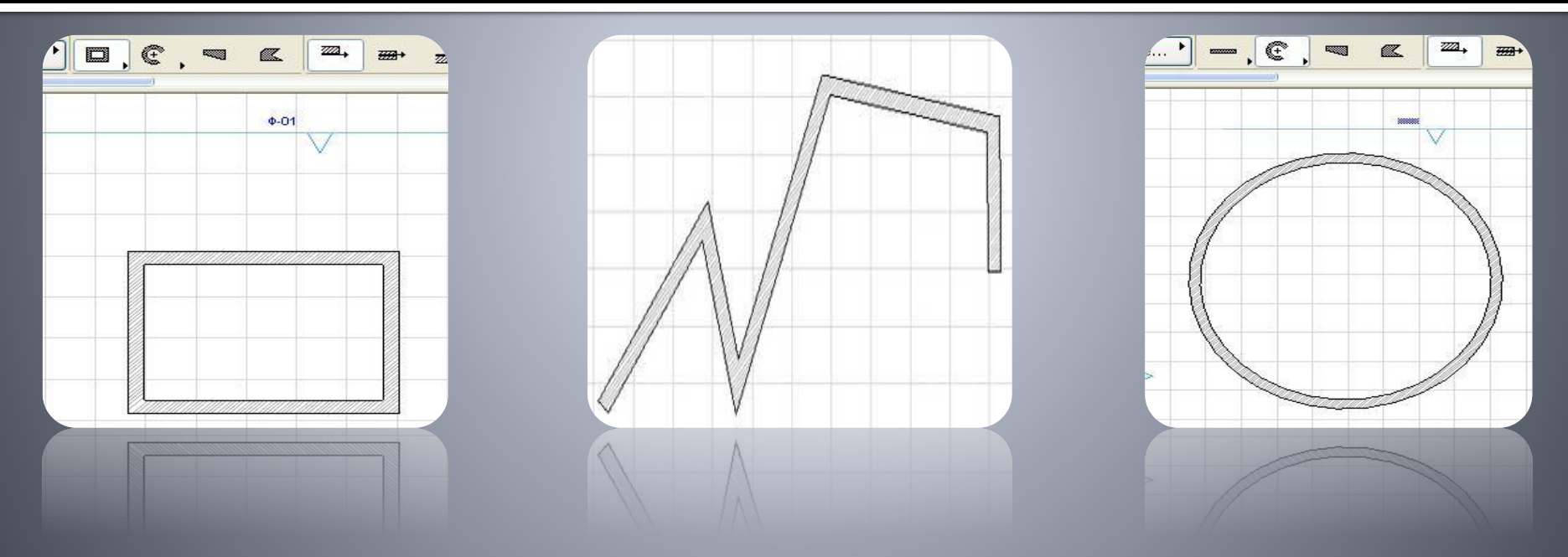

\*Чтобы удалить начерченную стену с рабочего поля, зажмите Shift и нажатием левой кнопки мыши выделите удаляемый объект, после чего нажмите Delete

## СПАСИБО ЗА ВНИМАНИЕ!

Выполнила студентка группы Аз1 Люлько Карина Павловна